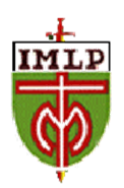

Lunes 1 de marzo de 2021

Estimado/a apoderado/a:

Junto con saludar, esperando que se encuentren bien junto a su familia, enviamos indicaciones relevantes para activar la aplicación Teams de sus hijos e hijas.

Si bien las instrucciones son dirigidas al estudiante, son los Padres y/o apoderados quienes deben realizar la activación de las credenciales que están a continuación:

## **NOMBRE COMPLETO:**

## **CORREO INSTITUCIONAL:**

## **CLAVE:**

*"Para activar tu cuenta en la sesión office 365, debes entrar a [http://portal.office.com](http://portal.office.com/)  en ingresar tu dirección de correo electrónico institucional [xxxxx@imlp.cl](mailto:xxxxx@imlp.cl) y luego introducir la clave temporal que te he compartido. Inmediatamente te solicitarán cambiar la clave y debes elegir una nueva que recuerdes siempre y que contenga mayúsculas y números. Recuerda que esa clave será personal e intransferible.*

*Una vez dentro podrás usar con licencias exclusivas por ser estudiante del IMLP, todas las aplicaciones que ofrecen office 365. Una de esas aplicaciones que*  encontrarás es TEAMS que será el medio por el cual los profesores comenzarán a *comunicarse contigo dentro de un breve tiempo.*

*Te recuerdo que NO compartas TU CLAVE con ningún compañero, pues se pueden generar muchos problemas si otra persona entra a tu cuenta, especialmente si ocupa TEAMS, donde estarán tus interacciones académicas.*

*Activa tu clave lo antes posible, no dejes pasar tiempo para que te pueda llegar el aviso cuando tu profesor/a active la asignatura.*

*IMPORTANTE:*

*Si tienes alguna dificultad debes escribir al SOPORTE que es: [soporte.microsoft@fundacionchaminade.cl](mailto:soporte.microsoft@fundacionchaminade.cl) pero ATENCIÓN!!! En el mail que envíes debes poner la siguiente información de identificación:* 

Establecimiento: IMLP Nombre del alumno completo: XXXXX Nombre de Usuario: xxxx@imlp.cl Requerimiento**:** explicas la dificultad que tienes…

Saluda atentamente

Dirección Educación Pre Básica y Básica